# 地震計アレイデータ統合表示システム 時系列画像表示プラグイン **TYImage** プラグイン

# 取扱説明書

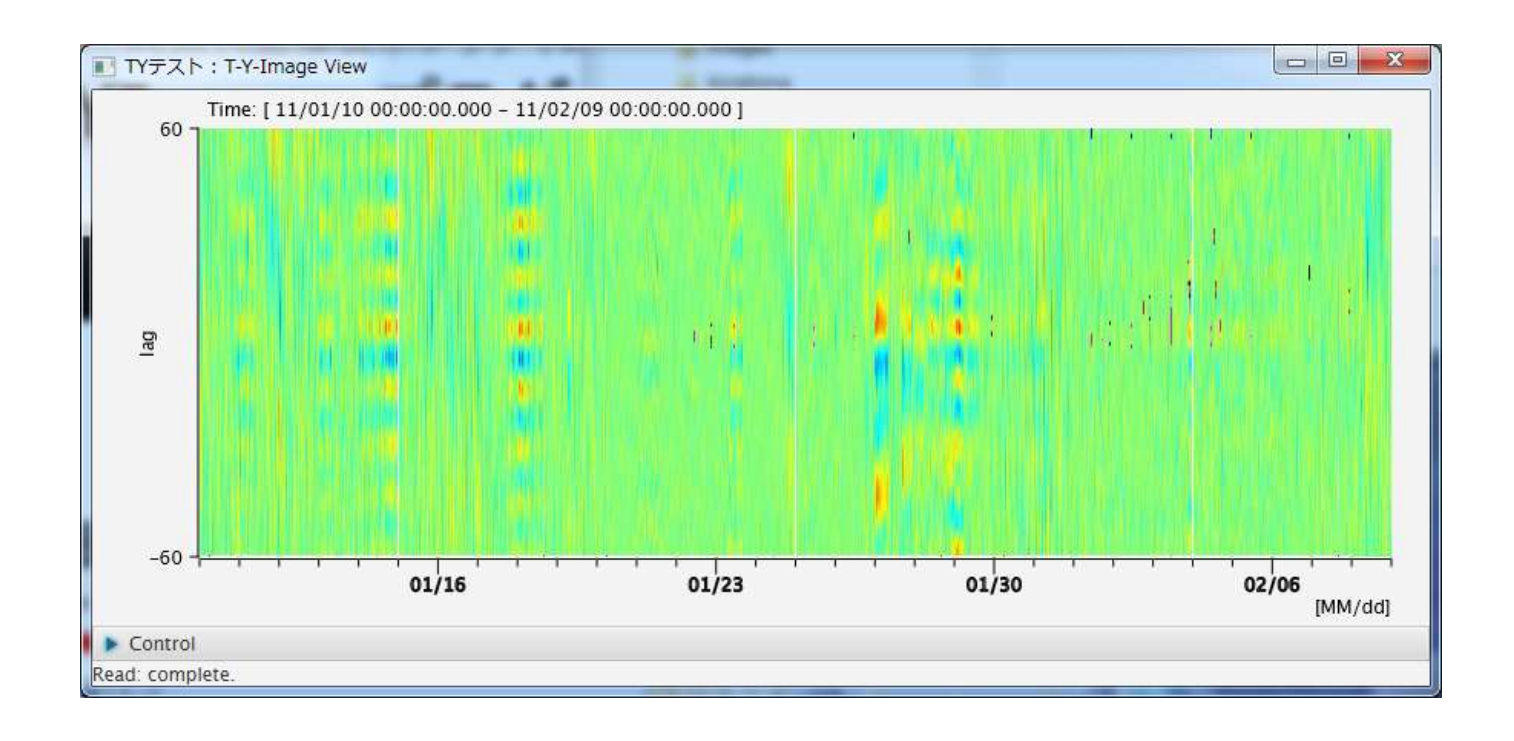

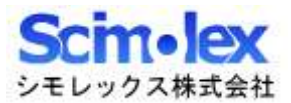

# 目次

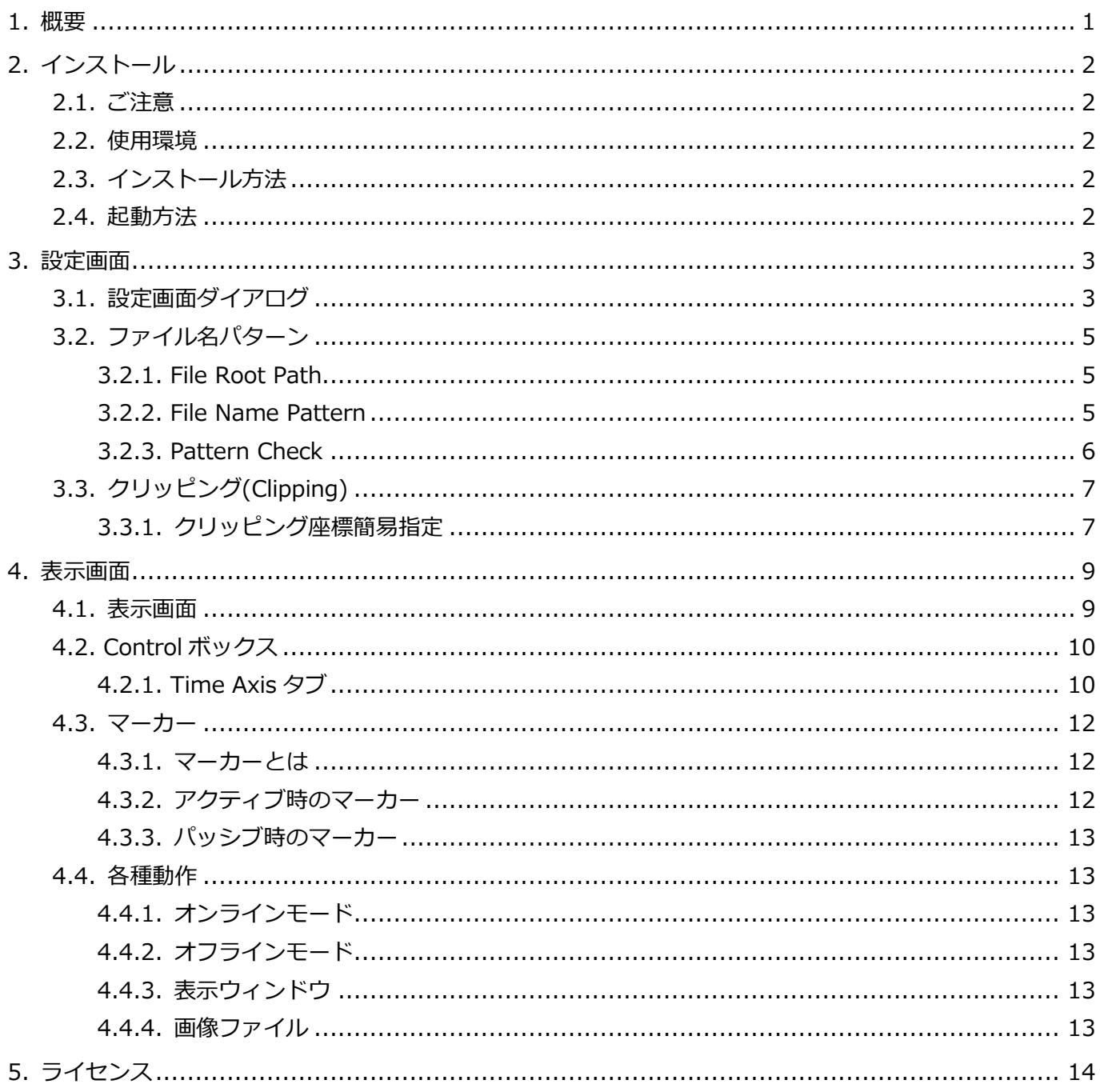

# <span id="page-2-0"></span>1.概要

本アプリケーションは、SeisArray のプラグインソフトウェアであり、X 軸を時系列とし、ファイル名に時刻 情報を持った画像形式データを繋げて表示することが出来ます。このプラグインはアクティブ、パッシブ両方 で動作可能で、アクティブ時にはマウスで時刻指定することが出来ます。

SeisArray プラグイン機能対応表

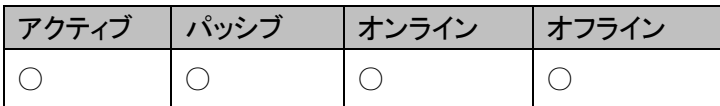

ファイル名

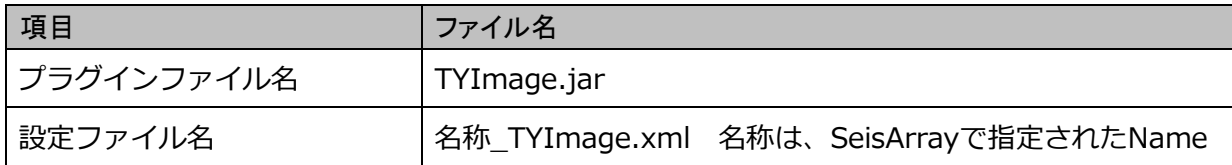

プラグイン名 (SeisArray の Type で表示される名称)

T-Y-Image View

## 特長

- JavaFX で作成したアプリケーションであるため、Java(1.8 以上)が動作する OS 上であれば動作させ ることが可能です。
- X 軸を時刻軸とした画像を並べて表示することが出来ます。
- フォルダとファイル名形式を指定することにより、階層化された画像ファイルを一元的に表示する事が 出来ます。
- スクロールバーによる時刻移動、ボタンによる時刻移動、表示時間の拡大、縮小、再生機能による時刻 移動等の多くの時刻指定を行うことが出来ます。
- 画像の一部分を切り取って表示することが出来ます。
- オンラインモードでは、ファイルの更新を検知して、自動的に最新データを表示する機能を持ちます。

#### 特記事項

- 本マニュアルの内容は、予告なしに変更することがあります。
- 本アプリケーションを使用した事による、いかなる損害も保証致しかねます。自己責任でご使用頂けま すようお願い致します。

# <span id="page-3-0"></span>2.インストール

## <span id="page-3-1"></span>2.1. ご注意

本アプリケーションにインストーラはありません。手作業にてインストールして頂く必要があります。

## <span id="page-3-2"></span>2.2. 使用環境

本製品は以下の環境での使用を確認、推奨しています。

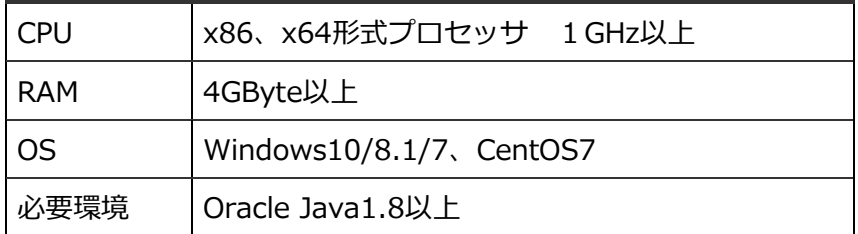

# <span id="page-3-3"></span>2.3. インストール方法

1. Java のインストール

Oracle Java1.8 以上をインストールしていない場合、以下のサイトから環境にあった Java をダウンロ ードしてインストールを行って下さい。 https://www.java.com/ja/

2. アプリケーションのインストール

SeisArray インストールフォルダ内の plugin フォルダに、TYImage.jar をコピーして下さい。

# <span id="page-3-4"></span>2.4. 起動方法

SeisArray を起動し、アクティブ、もしくはパッシブのプラグインで、T-Y-Image View を選択してください。 その上で Setting を選択すると、設定画面が表示されます。設定終了後、SeisArray で View から Open All を選択すると表示画面が表示されます。

# <span id="page-4-0"></span>3.設定画面

# <span id="page-4-1"></span>3.1. 設定画面ダイアログ

SeisArray から T-Y-Image View を選択した部分の Setting をクリックすると、下記画面が表示されます。

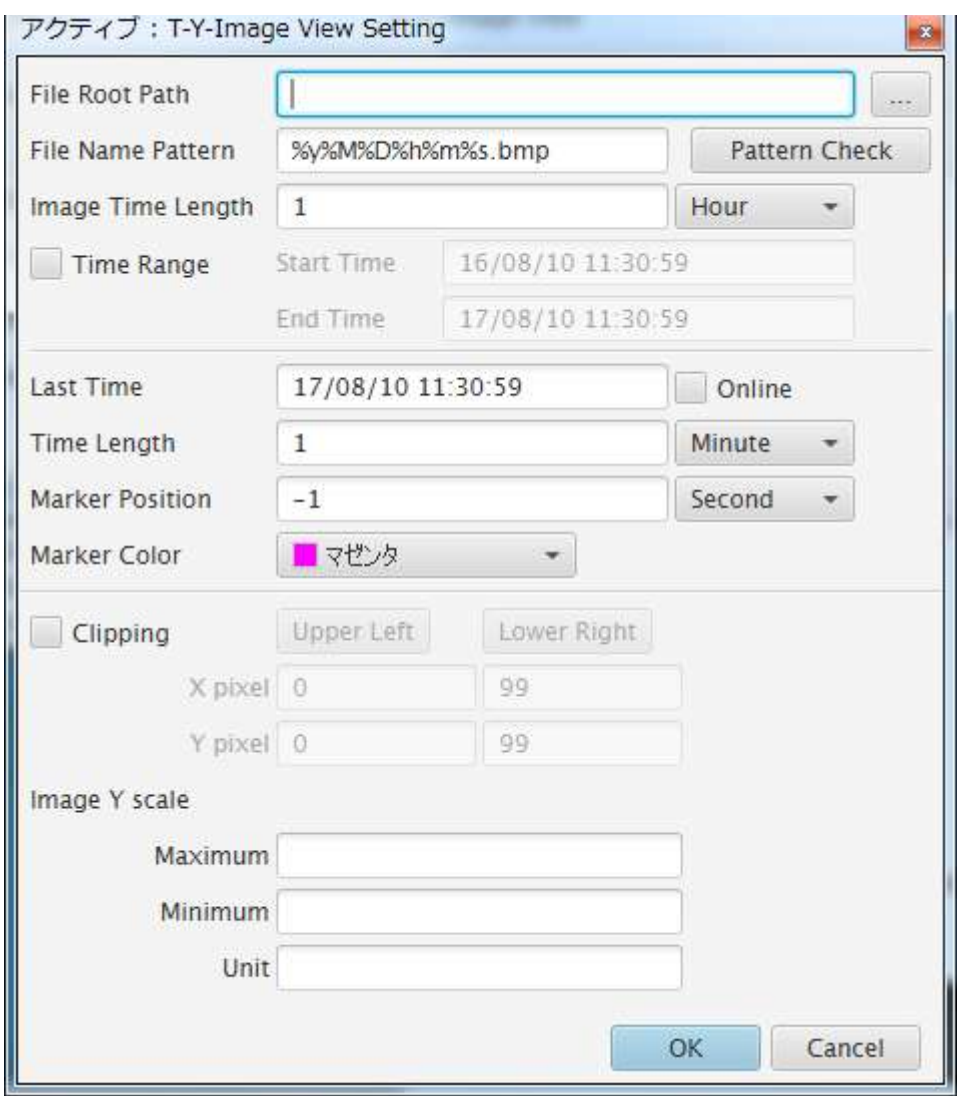

この内、Marker Position はアクティブ時しか設定出来ません。

#### 設定項目は次の通りです。

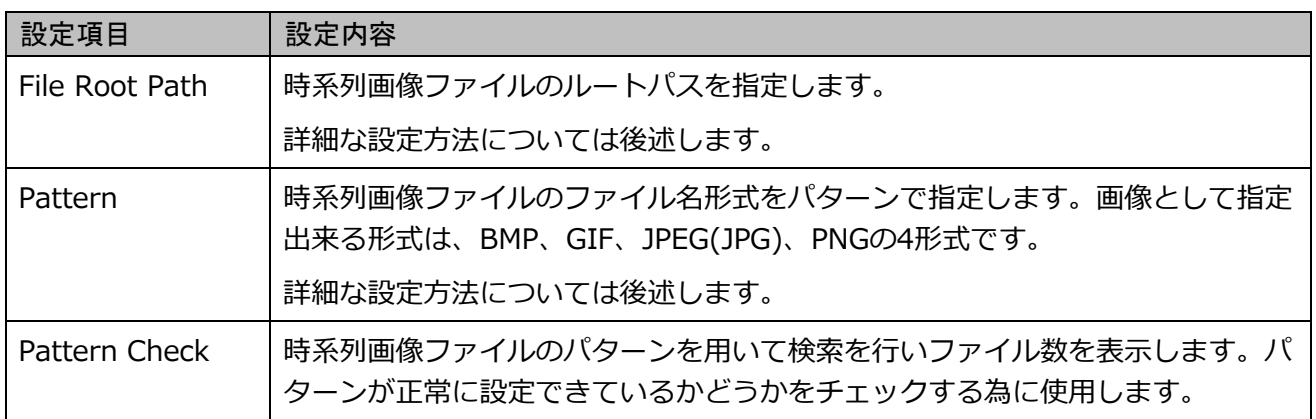

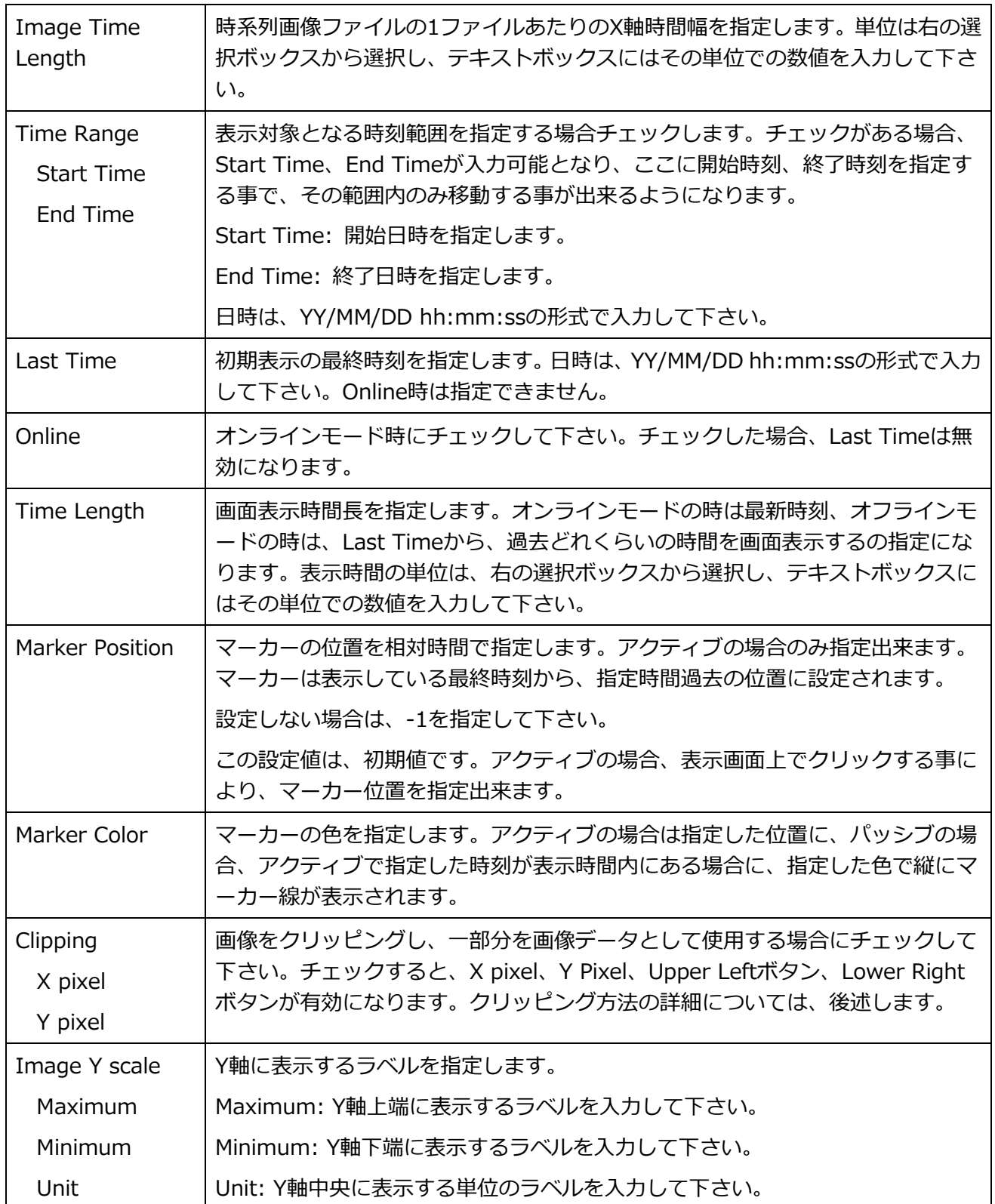

Cancel をクリック、もしくは Window の X をクリックすると設定内容を破棄し、設定画面を終了します。

OK をクリックすると、入力内容をチェックし、問題なければ設定を反映して画面を終了します。問題がある 場合には、問題のある部分のエラーをダイアログで表示し、設定画面は閉じられません。

注)設定は反映されますが、メモリ上に反映されているだけですので、SeisArray で保存を行わずに SeisArray を終了した場合は、破棄されますのでご注意下さい。

## <span id="page-6-0"></span>3.2. ファイル名パターン

ファイル形式で Pattern を選択した際には、ファイル名から時刻を導けるようにファイル名パターンを設定す る必要があります。ファイル名パターン設定には、2つの項目入力が必要となります。

## <span id="page-6-1"></span>3.2.1. File Root Path

時系列画像ファイル格納場所の親フォルダを指定します。時系列画像ファイルが階層化されて保存されている 場合には、階層のトップを指定する事も出来ますし、時刻範囲を狭める為に下位階層のフォルダを指定する事 もできます。

パターン検索の際には、ここで指定したフォルダ内を再帰的に検索するため、大量のデータが保存されたフォ ルダを指定すると検索に時間がかかることになります。

### <span id="page-6-2"></span>3.2.2. File Name Pattern

File Root Path で指定された親フォルダから、時系列画像ファイルまでのパターンを指定します。年月日時分 秒の書式は以下の表の様になっています。

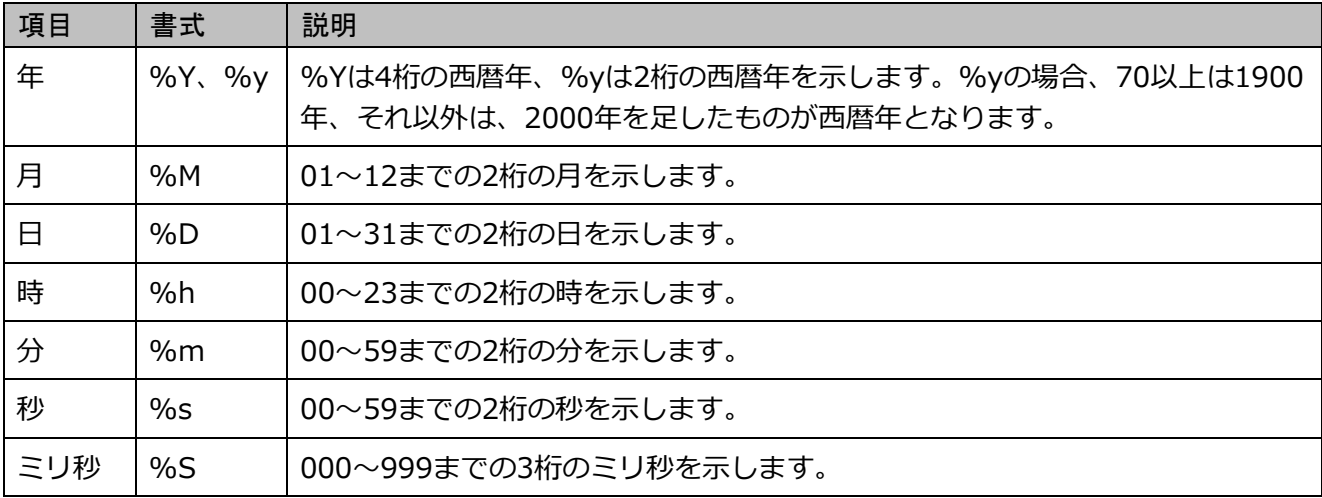

これらを用いてファイル名から時刻が解るようにパターンを指定します。

例えば、File Root Path からファイルまでのパスが、2017/07/170731/1707311234.jpg である場合、 パターン指定は、%Y/%M/%y%M%D/%y%M%D%h%m.jpg のように指定します。

また途中のフォルダ名パターンにはワイルドカード(\*)も指定可能です。例えば、上記のパターンをワイル ドカードを用いて表すと、\*/\*/\*/%y%M%D%h%m.jpg の形式で指定出来ます。但しこの場合、ワイル ドカードのフォルダは、無条件に有効としてそのフォルダの下を検索しに行くため、時刻範囲(Time Range)を指定したとしても、検索にかかる時間を短縮できなくなります。一方ワイルドカードを用いない パターン指定をして時刻範囲を指定した場合、例えば年フォルダを%Y で指定して、2016 年を時刻範囲と した場合には、2017 のフォルダは対象外としてその下を検索しない為、検索時間が短縮出来ます。

またファイル名に別な文字列が含まれている場合、例えばファイル名が test1707311200.jpg である場合、 パターンを test%y%M%D%h%m.jpg のように指定することも出来ます。

# <span id="page-7-0"></span>3.2.3. Pattern Check

入力したパターンで正常にファイルが検索出来るかどうかをチェックする為に使用します。このボタンをクリ ックすると設定された File Root Path、File Name Pattern を用いてファイルを検索し、該当するファイルが 何個検索出来たかを結果として表示します。この際、時刻範囲 (Time Range) が設定されていれば、その値 も用いて検索されます。

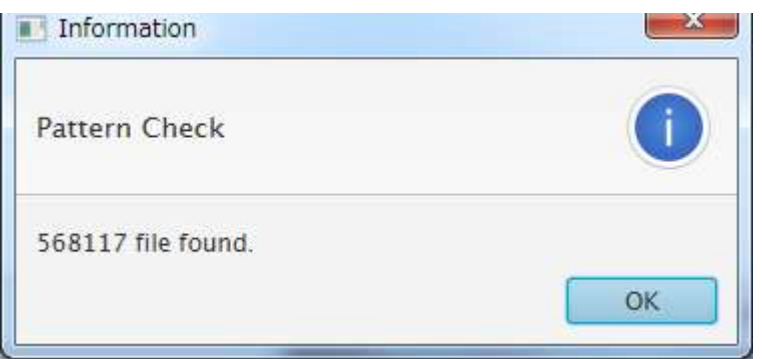

0 file found.となった場合には、指定が間違っている可能性が高いので再度入力をチェックしてください。

入力項目は、検索する前にチェックされ、入力不正がある場合には、ダイアログボックスにて不正箇所を表示 しますので、修正を行って下さい。

# <span id="page-8-0"></span>3.3. クリッピング(Clipping)

画像の一部分を切り取って表示したい場合に、Clipping をチェックし、左上の位置と右下の位置のピクセル 座標を指定します。画面上での指定位置は以下の通りです。

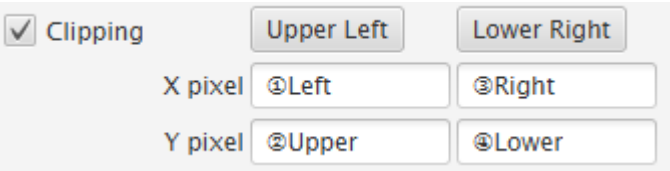

ピクセル座標は、ペイントソフト等を用いて座標を特定し、直接入力する事も出来ますが、Upper Left ボタ ンや Lower Right ボタンでマウスにより座標指定する事も出来ます。

# <span id="page-8-1"></span>3.3.1. クリッピング座標簡易指定

Clipping チェックボックスの右にある、Upper Left ボタン、Lower Right ボタンを押す事でパターンで示さ れている画像ファイルの内、現在に最も近いファイル(つまり最新の画像ファイル)をダイアログで表示しま す。

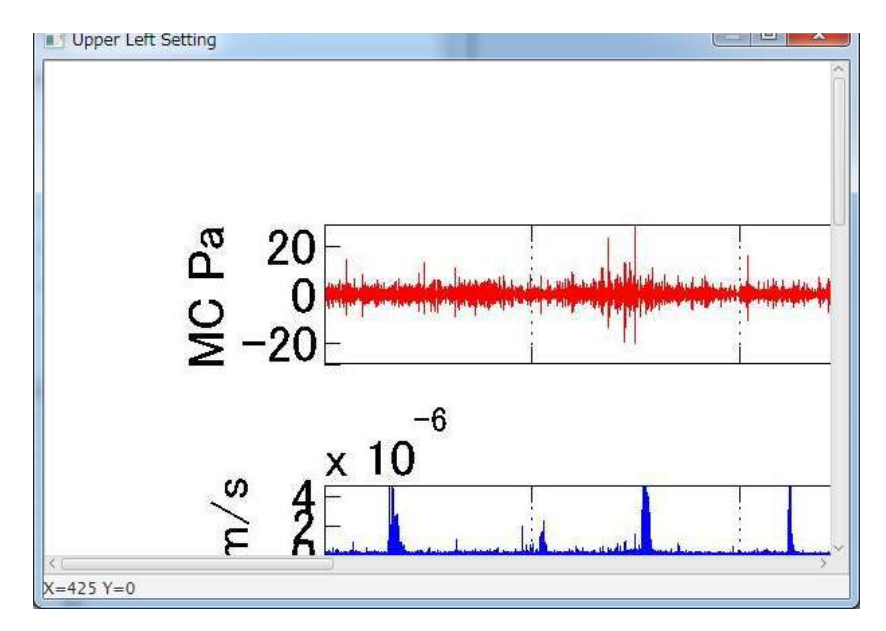

このダイアログの画像の上でマウスをクリックすると、その位置の座標を設定画面に反映する事が出来ます。 Upper Left ボタンでは、左上座標位置でクリックし、Lower Right ボタンでは、右下座標位置でクリックし て下さい。現在の座標位置は、画面最下部に X= Y=の形でリアルタイムに表示されます。

 $- 7 -$ 

クリックすると下の確認画面が表示されます。OK をクリックすると、設定画面に座標を反映します。

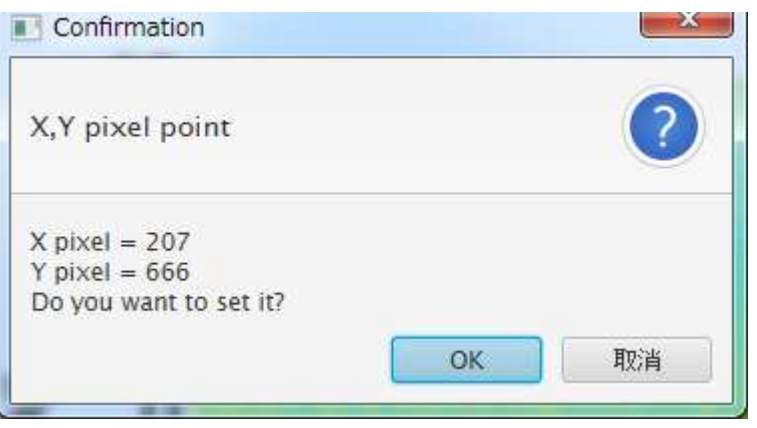

取り消しや X をクリックした場合は、ダイアログに戻りますので、再度座標をクリックするか、X でダイアロ グを閉じて下さい。X で閉じた場合、座標位置は設定されません。

# <span id="page-10-0"></span>4.表示画面

## <span id="page-10-1"></span>4.1. 表示画面

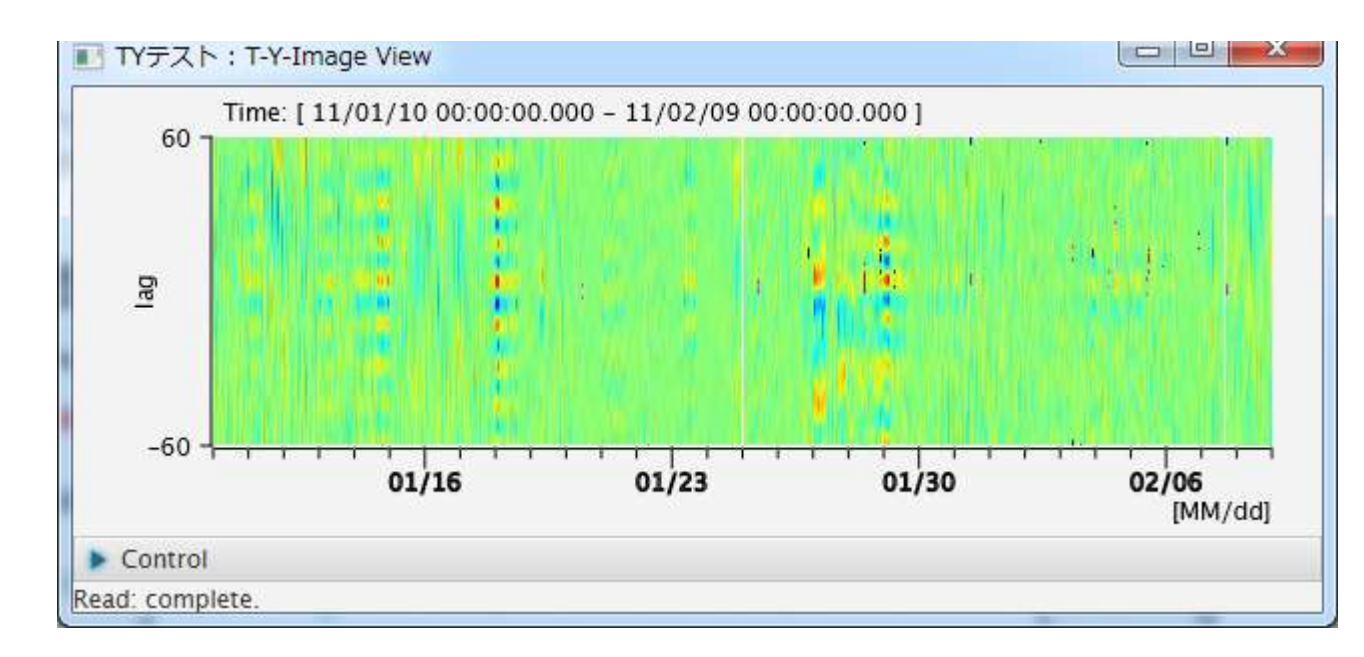

SeisArray の View から Open All を選択すると表示画面が表示されます。TYImage の表示画面例を以下に示 します。

上記例は、Time Length を 1Month(1 ヶ月)として表示したものです。Image Y scale は Maximum を 60、 Minumum を-60、Unit を lag としています。Unit は上記例の様に Y 軸に沿って表示されます。

画面上部の Time:は表示されている時間軸の範囲を示しています。

表示時刻、表示時間長等の時間軸は、画面下部の Control ボックスから操作する事が出来ます。但し、表示画 面上で行う操作は一時的なもので設定値には反映されません。つまり一度閉じて再度表示すると初期状態に戻 ります。永続的に変更したい場合には、設定画面上で設定を変更して下さい。

# <span id="page-11-0"></span>4.2. Control ボックス

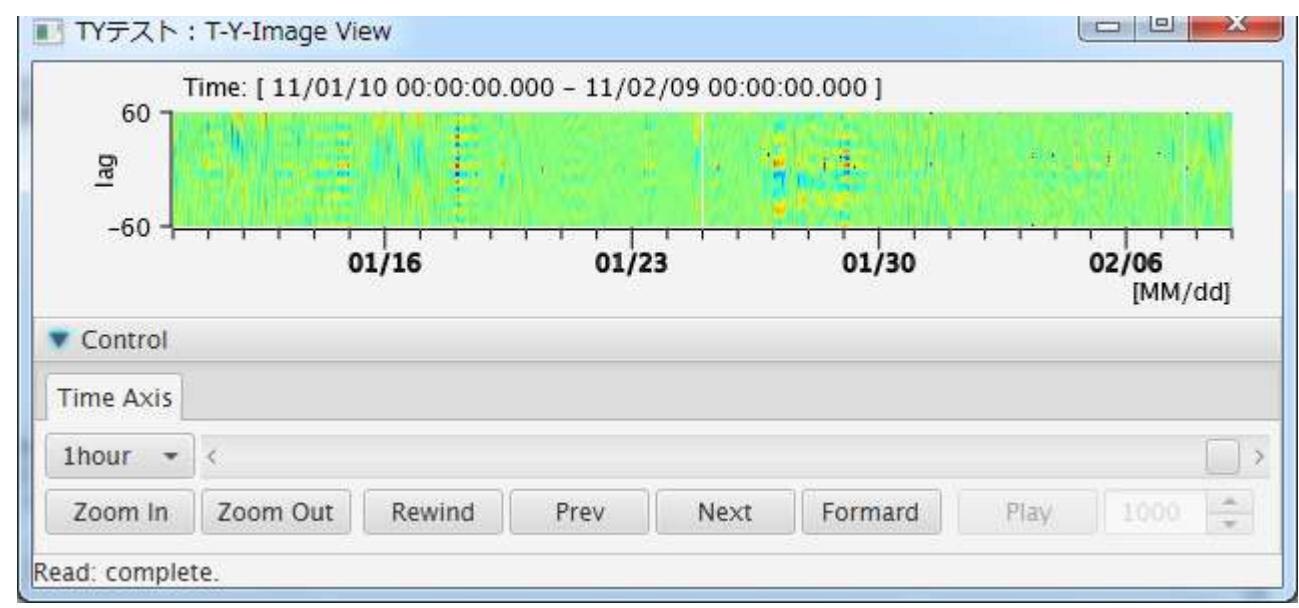

表示画面下部の▶Control バーをクリックすると、Control ボックスが表示されます。

Control ボックス内には、X 軸操作用の Time Axis タブがあります。Control ボックスは、▼Control バーを クリックする事でを閉じる事が出来ます。

# <span id="page-11-1"></span>4.2.1. Time Axis タブ

Time Axis タブは、画面上の X 軸つまり時間軸を操作する事が出来ます。オンラインモード時は X 軸は最新 時刻に固定されるため、操作不可となっています。

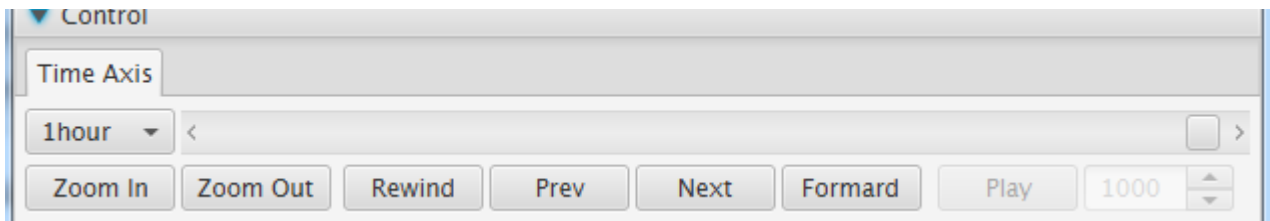

操作項目は以下の通りです。

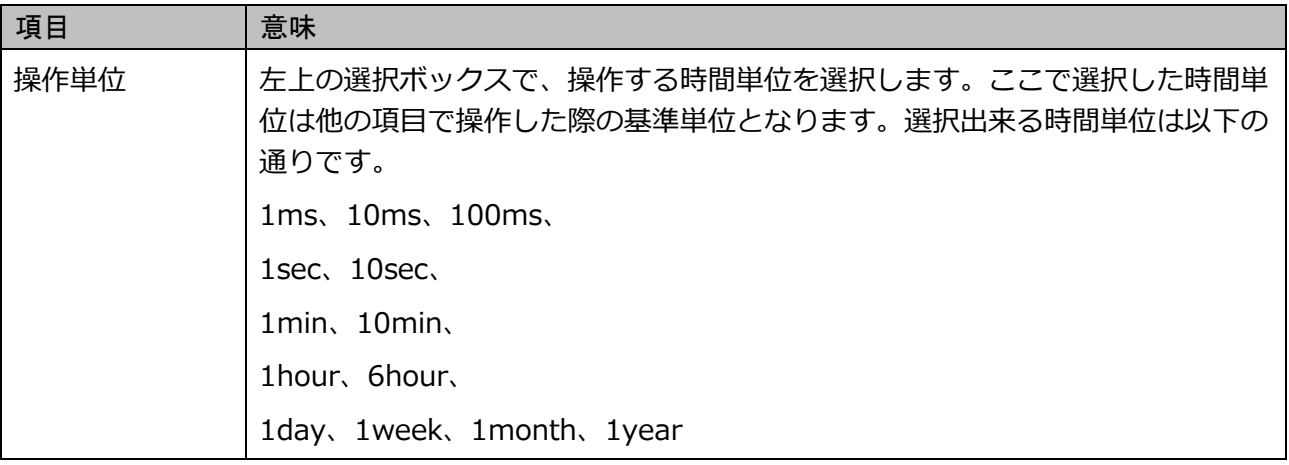

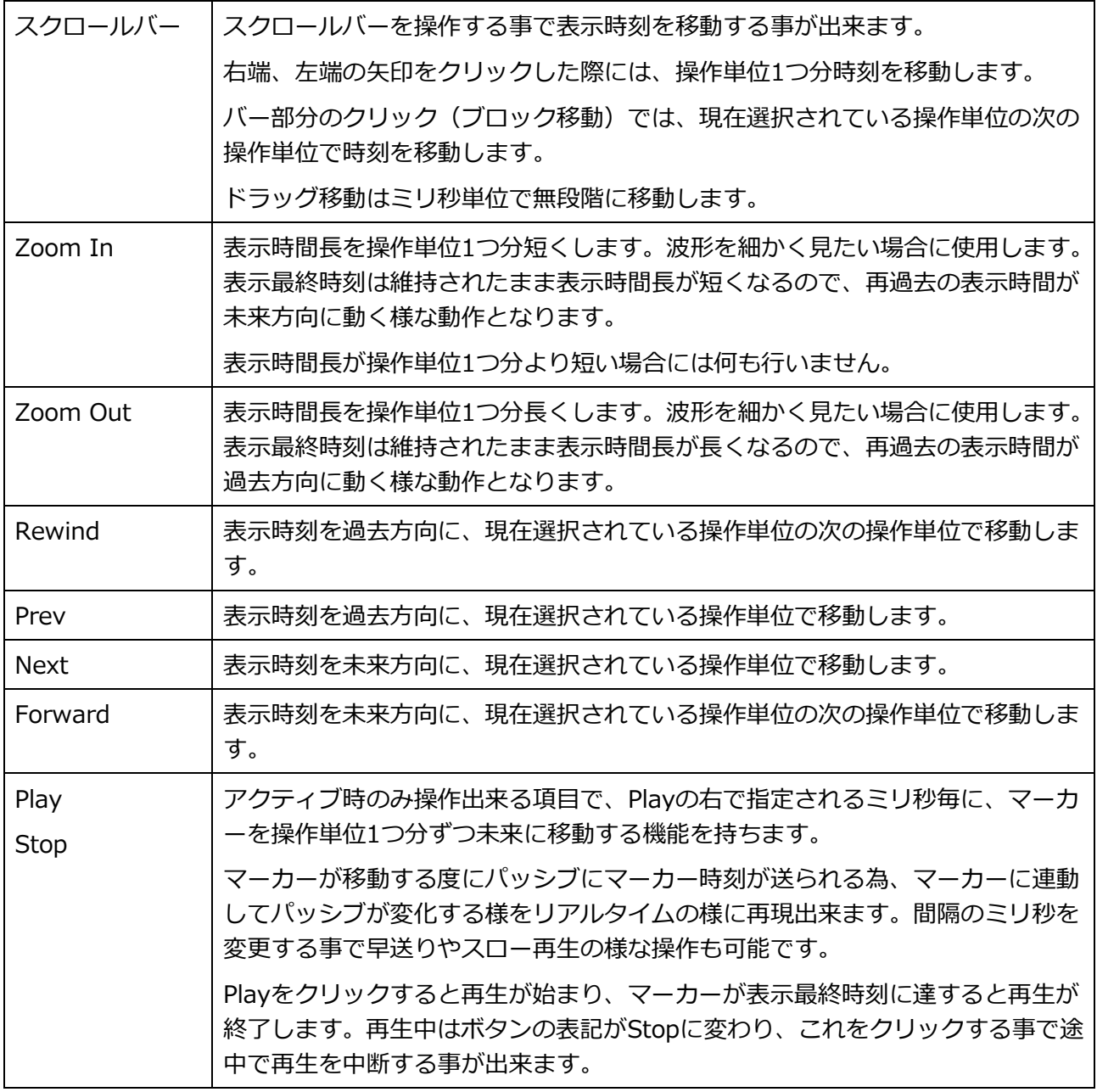

時間移動時には、移動先のまだ読み込んでいないファイルを順次読み込むため、時間がかかります。また、読 み込んだデータはメモリに保持される為、消費メモリが増えていきます。消費メモリについては別項目で説明 します。

## <span id="page-13-1"></span><span id="page-13-0"></span>4.3.1. マーカーとは

マーカーは表示画面上では、設定画面の Marker Color で指定された色でグラフ画面上に縦線で表示され、画 面下部に同じ色でマーカー時刻が表示されます。

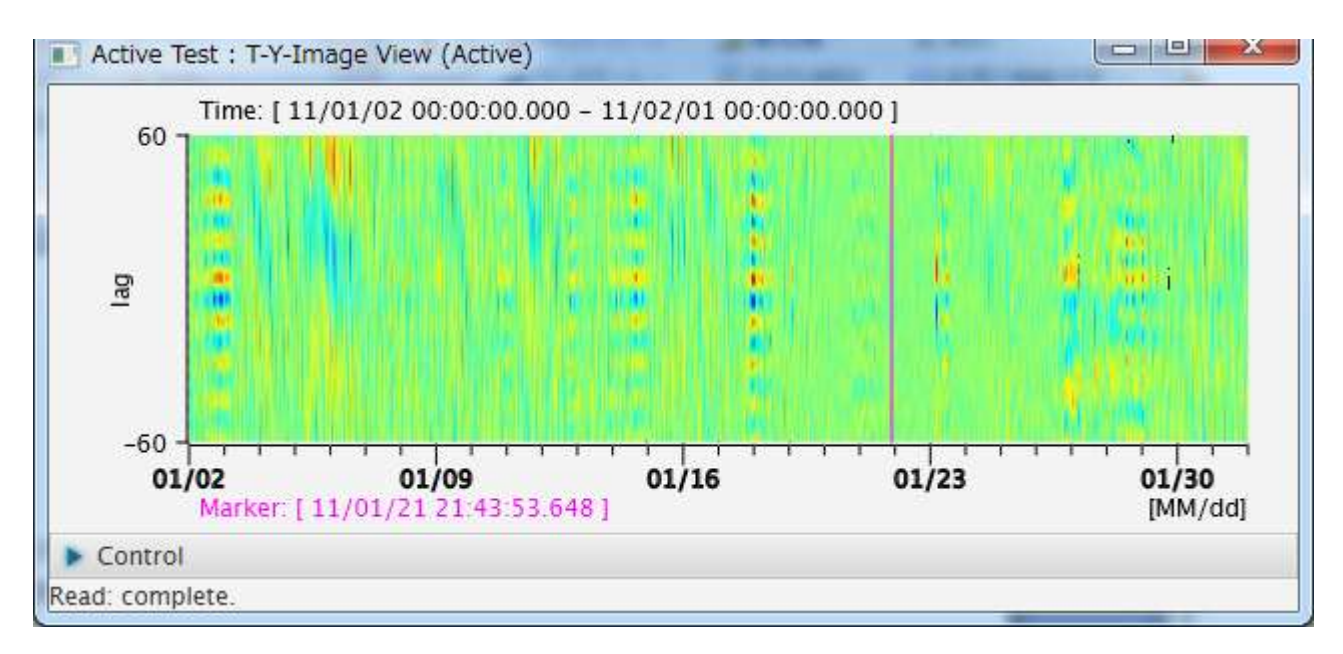

この例では、マゼンタで描画されている縦線と、Marker から始まる時刻をマーカーと呼んでいます。

マーカーはアクティブ時とパッシブ時では動作が異なります。それぞれの動作について以下の項で説明します。

### <span id="page-13-2"></span>4.3.2. アクティブ時のマーカー

アクティブ時は、マーカーは画面上で操作する事ができます。

初期表示状態は、設定画面の Marker Position で定義されます。Marker Position は表示最終時刻からの相対 時間を示しており、0以上の値が定義されている場合には、最終表示時刻から定義時間過去の位置にマーカー が表示されます。Marker Position が-1 の時は、マーカーは表示されません。

画面上のグラフ部分をクリックするとその位置にマーカーが移動します。初期状態でマーカーが表示されてい ない状態では、クリックによりその位置にマーカーが表示されます。またマーカー位置が変わる度にその都度 マーカー位置の変更イベントを SeisArray に上げており、SeisArray はその時刻をパッシブの画面に通知する 為、パッシブが連動するものであれば、連動して画面が変更されます。

表示時刻を Control ボックスを用いて移動したりして最終表示時刻が変更された場合にも、相対時間は維持さ れるので、画面上のマーカー位置は変わりません。つまり、一分未来の表示に切り替えた場合、マーカー時刻 も連動して1分未来になります。

アクティブ時は、Control ボックスの Time Axis タブにある再生機能 (Play) が有効になります。この機能で は、マーカー位置を自動的にずらしていくことが出来ます。Play ボタンをクリックした時に再生機能が開始 され、Play の右にあるミリ秒毎に Time Axis タブの左上の操作単位時間未来方向にマーカーを移動して行き ます。再生は最終表示時刻つまりグラフ右端に達すると終了します。

## <span id="page-14-0"></span>4.3.3. パッシブ時のマーカー

パッシブ時は、マーカーは画面上で操作する事は出来ません。

パッシブ時は、アクティブから指定された時刻が現在表示している時間範囲内である場合のみマーカーを該当 する時間の位置に表示します。表示時間外の場合はマーカーは表示されません。

#### <span id="page-14-1"></span>4.4. 各種動作

## <span id="page-14-2"></span>4.4.1. オンラインモード

設定画面にて、Online がチェックされている場合、オンラインモードで表示画面が表示されます。 オンラインモードでは、Control ボックスの Time Axis タブが無効となり、時間操作が出来ません。

オンラインモードでは、パターン指定されたファイルを監視して最新の時刻を最終表示時刻として表示します。 この時、表示範囲外となった過去データは、メモリ上から破棄されます。

### <span id="page-14-3"></span>4.4.2. オフラインモード

設定画面にて、Online がチェックされていない場合、オフラインモードで表示画面が表示されます。 オフラインモードでは、Control ボックスの Time Axis タブが有効となり、時間操作を行えます。

表示時間を変更すると、対象となるデータをファイルから読み込み表示します。読み込み動作時は、表示画面 の最下部のステータスバーに現在読み込んでいるファイル名が表示され、読み込みを終了すると、Read Complete.と表示されます。ファイルを移動する度に読み込むと非常に時間がかかるため、一度読み込んだデ ータはメモリ上で保持するようになっています。つまり、時間を移動する度に消費メモリは増えていきます。 最終的に Java のヒープメモリを食いつぶすと Out Of Memory Error のダイアログ表示を行うようにしてい ますが、場合によってはそのダイアログを表示するメモリすら用意出来ない場合があり、動作が停止した状態 になる事があります。これらの事象が起こった場合には、その後の動作が不安定になる事があるので、 SeisArray 自体を終了させて再度実行して下さい。どの程度で Out Of Memory になるかは、Java に与えら れるヒープサイズにより異なります。

#### <span id="page-14-4"></span>4.4.3. 表示ウィンドウ

表示ウィンドウは、マウス操作でウィンドウの大きさ変更、位置移動を行えます。大きさと配置位置は、 SeisArray の設定保存(Save、Save as)により保存され、次回表示時にその位置が復元されて表示されます。

#### <span id="page-14-5"></span>4.4.4. 画像ファイル

画像として指定出来る形式は、BMP、GIF、JPEG(JPG)、PNG の 4 形式です。また画像はファイル名から導 かれる時刻を先頭時刻とした固定時間長の画像である必要があります。固定時間長は Image Time Length で指定される時間になりますので、設定を間違えないようご注意下さい。

# <span id="page-15-0"></span>5.ライセンス

本ソフトウェアは、フリーのソフトウェアとして公開する予定です。

ライセンスは MIT License に則っています。以下にライセンスを示します。

# The MIT License

Copyright (c) 2017 Masahiro Iino, Scimolex Corp.

以下に定める条件に従い、本ソフトウェアおよび関連文書のファイル(以下「ソフトウェア」)の複製を 取得するすべての人に対し、ソフトウェアを無制限に扱うことを無償で許可します。これには、ソフトウ ェアの複製を使用、複写、変更、結合、掲載、頒布、サブライセンス、および/または販売する権利、お よびソフトウェアを提供する相手に同じことを許可する権利も無制限に含まれます。

上記の著作権表示および本許諾表示を、ソフトウェアのすべての複製または重要な部分に記載する ものとします。

ソフトウェアは「現状のまま」で、明示であるか暗黙であるかを問わず、何らの保証もなく提供されま す。ここでいう保証とは、商品性、特定の目的への適合性、および権利非侵害についての保証も含み ますが、それに限定されるものではありません。 作者または著作権者は、契約行為、不法行為、ま たはそれ以外であろうと、ソフトウェアに起因または関連し、あるいはソフトウェアの使用またはその 他の扱いによって生じる一切の請求、損害、その他の義務について何らの責任も負わないものとしま す。

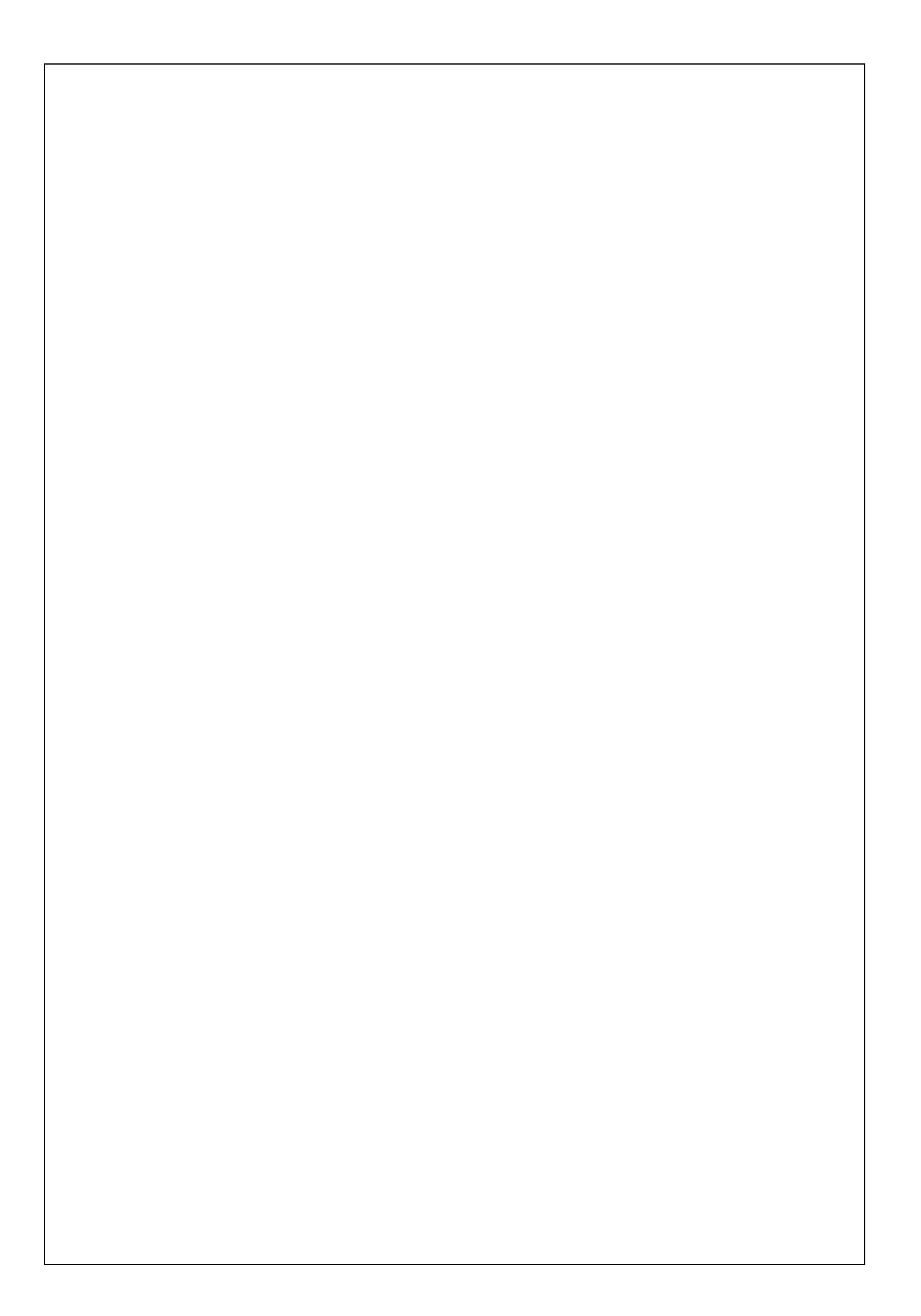

TYImage プラグイン取扱説明書 第 1 版

# シモレックス株式会社

- 本書の一部または全部の複製を許可なく作成することをかたくお断りします。
- 本書の内容については、将来予告なしに変更することがあります。